# ハードディスクのメタボを解消

長くPCを使っていると、いろいろなソフトをインストールしたり、様々なファイルをコピーしたりします。しかし、これらのうち実際に使っ ているものは実は一部分で、不要なものが残っている場合もあります。不要ファイルの削除は難しい、面倒と思いがちですが、ツールを使いこなせばそれほど大変ではありません。ハードディスクがいっぱいになっている方は、スリム化を実行してみませんか?

## 消してもいいファイルはどれ?

ディスクワのスリム化

大作戦スカのスリム化 大作戦

デ

不要ファイルの削除といってもどのファイルが不要なのか?判断がつき ませんよね。そこでWindowsで、一般的に削除しても問題ないとされているファイルをご紹介します。

## ■テンポラリフォルダ (一時フォルダ) 内のファイル

 テンポラリフォルダには、アプリケーションやシステムで利用するさまざまな**一時ファイル**が作成されます。作業終了後には自動的に 削除されるはずなのですが、中にはそのまま放置される ものもあります。またパソコンがフリーズした時などは削除されずに残ったりする事もあります。 $\boxed{\bigcap_{\sigma \in \Delta}}$ ?

## ■インターネット一時ファイル

通常ブラウザは、**一度閲覧したサイトの情報**をハードディスクの中に保 存しておきます。**キャッシュ**といい、インターネットに接続しないでそのペー ジを見たり、次にそのページを見るときにすばやく表示させるためです。最近は常時接続と回線速度の向上により、キャッシュを利用する機会

"DF9927.tmp

も減りましたので、あまり 必要の無いファイルです。 ≡

## ■その他

致します。

 拡張子が、「.tmp」「.bak」「.old」のファイルは、プログラムが一時的に作っ たファイルであることが多いようです。ただし、全てがそうであるとは言い切れないので、削除するときはよく確認してください。

※一部のファイルはシステムで保護されているため、通常は表示され ません。フォルダオプションの表示で、「保護されたオペレーティングシステムファイルを表示しない(推奨)」のチェックを外す必要があります。

## 手動と自動、あなたはどちら?

 上で紹介したファイルは保存フォルダを見つけて手動で削除して もよいのですが、間違ったファイルを削除してしまうとシステムの動作に影響する可能性もあり、あまりおすすめできません。 このようなファイルを安全に削除するときは、Windowsに標準で付属している「**ディスク クリーンアップ**」を使うのが簡単です。<br>「アクセサリ」→「システムツール」→「ディスククリーンアッ 「アクセサリ」→「システムツール」→「ディスククリーンアッ プ」を選択します。クリーンアップするドライブを選択するとスキャンが始まり、削除可能なファイルを検出してくれます。右ではこのディスククリーンアップについてご説明

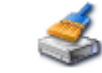

## ディスククリーンアップを使ってみよう

!

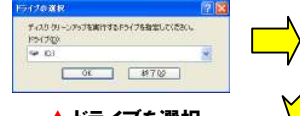

### ▲ ドライブを選択 │ ムファイル、インターネット一時ファ │ <mark>◇ 灬ホッ。</mark> │ **イル、ごみ箱、一時ファイル**などが **DI GIACO AL-Page** Temporary Internet File  $11.571K$ **RH**オフライン Web ページ  $182KR$

■ ● Microsoft エラー報告の一時ファイル

office セットアップ ファイル

t@hnするディ2ク結果の企業+

# ファイルの表示

 ファイル名は青文字で表示されます。圧縮されていることで、ファイル**を開くのが若干遅くなります**。また圧縮自体にもかなり時間がかかる場 合があります。古いファイルの圧縮は十分注意して実行してください。

## 復元ポイントは大きなゴミ?

Windowsには「システムの復元」があります。「復元ポイント」 は自動的に作成されますが、作成すればするほど、ハードディスク の容量を消費します。現在、特に不具合が無い場合は、最新の「復 元ポイント」以外を削除する事で、ハードディスクをスリムにする事が出来ます。 ディスククリーンアップの「 <mark>詳細オプション</mark> 」タブの「システ

ムの復元」のクリーンアップボタンで削除

できます。但し、一度削除した復元ポイント は、復活できませんので、ご注意を!

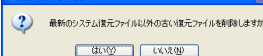

主に、ダウンロードされたプログラ

▲ 削除可能なファイルを検出

キャンセル

削除対象としてリストアップさ

**古いファイルの圧縮**だけは、ファ イルの削除ではなく、50日以上アクセスのないファイルを圧縮

## 忘れないで!メールデータの「最適化」

ディスククリーンアップではないのですが、「最適化」もディスク のスリム化に大きく貢献します。特に<mark>Outlook Express</mark>をお使い<br>のナけ「コュノリ」、「コェリグ」、「昌適化」さもは「ナビスク の方は「ファイル」→「フォルダ」→「最適化」または「すべてのフォルダを最適化する」を実行してみて下さい。**数百MB、場合によっ** ては1GB以上のハードディスクの容量が復活します。

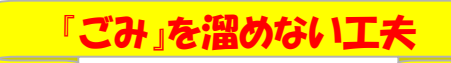

 ディスククリーンアップで、普段必要ないファイルの掃除が完了しても知らず知らずの間に、『ごみ』は溜まって行きます。 ごみを溜めない工夫も<br><sup>シ 亜</sup> 必要です。

### ■Temporary Internet Filesを溜めない方法

インターネット一時ファイルは、保存 容量の上限を決める事が出来ます。 あらかじめ上限を小さくしておけ ば、不要なファイルの肥大を防ぐ事ができます。 インターネットオプション→全般 タブ→「閲覧の履歴」項目にある 「設定」ボタンをクリックして 「使用するディスク領域」の値を小さくしておきましょう。**(IE7** )

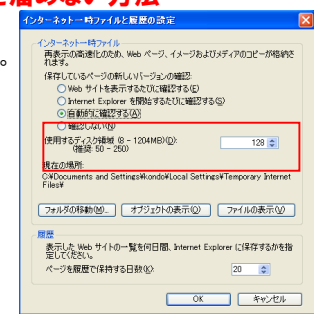

## ■でっかいごみ箱、あなたはどっち?

パソコンによって「ごみ箱」の容量が 違う事をご存知ですか?「ごみ箱」は 不要ファイルの保管場所であり、上限容量を超えると**古いファイルから削除**  されます。「ごみ箱」の容量は、ハードディスクの容量の何%という設定に なっていますのでハードディスクの容 量が違えば、「ごみ箱」の容量も違うのです。

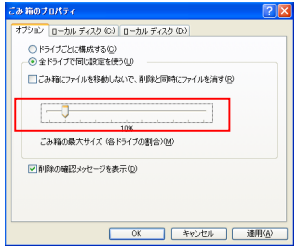

 「ごみ箱」を右クリックしてプロパティを開き、スライダーを動かせば「ごみ箱」の容量が変更できます。また、「**ごみ箱にファイルを移動しない**  で、削除と同時にファイルを消す」をチェックすると、ファイルは「ごみ箱」に溜まらず、<mark>即削除</mark>となります。誤って削除する場合もあるかも知れ ませんので、このチェックはおすすめできません。  $-1$  $\sqrt{2}$ 

不要ファイルを溜める『スペース』を作らないようにする事で、ハードディスクのメタボ化をある程度防ぐ事が出来ます。でも定期的にディスクク リーンアップを行い、デフラグを実行する事が大切です。

## 開発室から

 ディスククリーンアップ後に、フリーソフトでハードディスクの掃除を してみました。約200MBもの「ゴミ」が削除されました。でもその後 フリーソフトの評判をネットで見ると、「システムファイルまで削除されちゃった!」と ・・・。やっぱりWindows純正が一番安全ですね。<br>———————————————————— -63

▲ 削除するファイルを選んで実行!<br>

 $1 KB$ 

 $R$  KB  $\overline{M}$ 

111571.8

 することでサイズの縮小を行い ます。圧縮されたファイルは、 zip等になるわけではなく、普通のファイルとして見えます。

れます。

マンカーカリーンフォナー

スキャン中: Office セットアップ ファイル

計算中